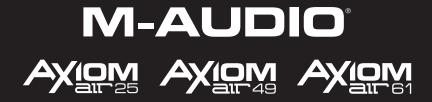

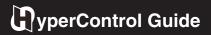

Logic<sup>®</sup> Pro

Manual Version 1.0

Download from Www.Somanuals.com. All Manuals Search And Download.

### **Table of Contents**

| Introduction                            |    |
|-----------------------------------------|----|
| System Requirements and Product Support |    |
| Setup                                   |    |
| Operation                               | 4  |
| Faders                                  | 5  |
| Fader Buttons                           | 6  |
| Knobs                                   | 7  |
| Transport Controls                      |    |
| Directional Buttons                     | 9  |
| Pads                                    | 10 |
| Trademarks and Licenses                 |    |

#### Introduction

HyperControl Mode allows your Axiom AIR 25, Axiom AIR 49, or Axiom AIR 61 to communicate with your digital audio workstation (DAW). We've mapped the keyboard's controls so you can easily use it to control some of the most frequently used software features. This means you can use Axiom AIR keyboard's knobs, buttons, etc. to affect transport (stop, play, record), mixing controls (faders and panning), and virtual instrument or signal processing plug-in parameters.

HyperControl is enabled in all versions of Apple Logic Pro 9.0.0 and later.

This guide will walk you through the setup and operation of HyperControl so you can control Logic Pro using your Axiom AIR keyboard.

#### System Requirements and Product Support

For complete system requirements, compatibility information, and product registration, visit the M-Audio website: **m-audio.com**.

For technical support, please contact us through the **Support** page of our website: **m-audio.com/support**.

#### Setup

To install the HyperControl personality for Logic Pro, please see the instructions that were included with the installer package you downloaded.

## Operation

Each section of hardware controls operates independently of the others, allowing you to use some controls in HyperControl Mode while using others in their standard operation.

This chapter describes the HyperControl functions of each section of hardware controls (click one to jump to that section):

Faders Fader Buttons Knobs Transport Buttons Directional Buttons Pads

#### Faders

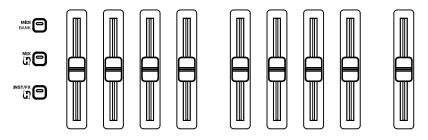

**Important:** Only Axiom AIR 49 and Axiom AIR 61 have the eight faders described in this section. All three keyboards, however, have a master fader. In *both* modes, the master fader will control your Logic Pro project's master volume level.

**HyperControl Mix Mode:** Press the **Mix**  $\mathfrak{V}$  button next to the faders to switch them between two functions in HyperControl Mix Mode:

- Volume: In this mode, the Mix D button will be lit red. The eight faders will control the volume levels of the eight tracks of the current bank (outlined in blue). Use the left or right directional buttons (when they are in Track Select Mode) to select another bank.
- Send: In this mode, the Mix I button will be lit amber. The eight faders will control the levels of the first eight send slots of the currently selected track. Use the up or down directional buttons (when they are in Track Select Mode) to select another track.

HyperControl Inst/FX Mode: Press the Inst/FX 🕅 button next to the faders to put them in HyperControl Inst/FX Mode.

In this mode, the eight faders control the parameters of the current ("in-focus") effects or instrument plugin window. The keyboard's display will show the name of the current parameter, value, and control.

Use the left and right directional buttons (when they are in Inst/FX Mode) to select another page of parameters.

Use the up and down directional buttons (when they are in Inst/FX Mode) to select another instrument or effect plug-in from the insert effect slots.

#### Fader Buttons

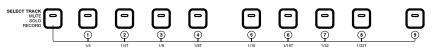

**Important:** Only Axiom AIR 49 and Axiom AIR 61 have the eight fader buttons described in this section. All three keyboards, however, have a master fader button, which serves an identical function but for your Logic Pro project's master track rather than for a particular track.

On Axiom AIR 49 and Axiom AIR 61, press the **Mode** button (next to the fader buttons) to cycle through the four modes described below. Use the left or right directional buttons (when they are in Track Select Mode) to select another bank of tracks (outlined in blue).

Select Track Mode: In this mode, the Mode button will be dimly lit red. Press any of the eight buttons to select any of the eight track(s) of the current bank (outlined in blue). The currently selected fader buttons will be dimly lit red.

**Mute Mode:** In this mode, the **Mode** button will be lit amber. Press any of the eight buttons to mute any of the eight track(s) of the current bank (outlined in blue). The currently selected fader buttons will be lit amber.

**Solo Mode:** In this mode, the **Mode** button will be lit green. Press any of the eight buttons to solo any of the eight track(s) of the current bank (outlined in blue). The currently selected fader buttons will be lit green.

**Record-Enable Mode:** In this mode, the **Mode** button will be fully lit red. Press any of the eight buttons to record-enable any of the eight track(s) of the current bank (outlined in blue). The currently selected fader buttons will be fully lit red.

#### Knobs

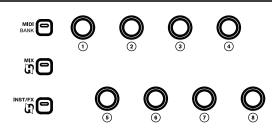

HyperControl Mix Mode: Press the Mix 🕃 button next to the knobs to switch them between three functions in HyperControl Mix Mode:

- Volume: In this mode, the knobs and **Mix** <sup>(1)</sup> button will be lit red. The eight knobs will control the volume levels of the eight tracks of the current bank (outlined in blue). Use the left or right directional buttons (when they are in Track Select Mode) to select another bank.
- Send: In this mode, the knobs and Mix C button will be lit amber. The eight knobs will control the levels of the first eight send slots of the currently selected track. Use the up or down directional buttons (when they are in Track Select Mode) to select another track.
- **Pan:** In this mode, the knobs and **Mix** <sup>(1)</sup> button will be lit green. The eight knobs will control the panning of the eight tracks of the current bank (outlined in blue). Use the left or right directional buttons (when they are in Track Select Mode) to select another bank.

HyperControl Inst/FX Mode: Press the Inst/FX 🕅 button next to the knobs to put them in HyperControl Inst/FX Mode.

In this mode, the eight knobs will control the parameters of the current ("in-focus") effects or instrument plug-in window. The keyboard's display will show the name of the current parameter, value, and control.

Use the left and right directional buttons (when they are in Inst/FX Mode) to select another page of parameters.

Use the up and down directional buttons (when they are in Inst/FX Mode) to select another instrument or effect plug-in from the insert effect slots.

#### Transport Controls

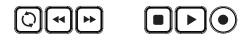

Axiom AIR's transport controls allow you to perform the following operations in your Logic Pro project:

- Play: Press Play to start playback.
- Stop: Press Stop to stop recording or playback.
- **Record:** Press **Record** to start recording on all record-enabled tracks.
- **Rewind:** Tap **Rewind** once to move the playhead one bar to the left. Press and hold **Rewind** to move the audio pointer's current position backward. Release the button to stop it.
- Fast Forward: Tap Fast Forward once to move the playhead one bar to the right. Press and hold Fast Forward to move the audio pointer's current position forward. Release the button to stop it.
- Jump to Project Start: Hold the Loop button down and press Rewind to jump to the Project Start position.
- Jump to Project End: Hold the Loop button down and press Fast Forward to jump to the Project End position.
- **Undo:** Hold the **Loop** button down and press **Stop** to undo or cancel the last operation in Logic Pro (the same as selecting **Undo** from the **Edit** menu).
- **Cycle-Play:** Press and hold the **Loop** button and then press **Play** to activate or deactivate Cycle Play Mode (playback will loop in the "cycle area" as set by the left locator and right locator positions in Logic Pro's transport).
- **Cycle-Record:** Press and hold the **Loop** button and then press **Record** to activate or deactivate Cycle Record Mode (recording will loop in the "cycle area" as set by the left locator and right locator positions in Logic Pro's transport).

#### **Directional Buttons**

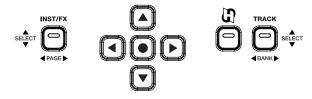

**HyperControl Mode:** Press the U button next to the directional buttons to put them in HyperControl Mode. In this mode, use the directional buttons to navigate around highlighted controls, virtual instruments, or plug-ins.

**Inst/FX Mode:** Press the **Inst/FX** button next to the directional buttons to put them in Inst/FX Mode. In this mode:

- Use the left and right directional buttons to shift the controls (faders or knobs, which also need to be in HyperControl Inst/FX Mode) to another page of parameters. The keyboard's display will show the name of the current parameter, value, and control.
- Use the up and down directional buttons to select another instrument or effect plug-in from the insert effect slots. The keyboard's display will show the name of the current instrument or effect plug-in.

**Track Select Mode:** Press the **Track** button next to the directional buttons to put them in Track Select Mode. In this mode:

- Use the left and right directional buttons to select another bank of tracks. The keyboard's display will show the name of the current track and bank (outlined in blue).
- Use the up and down directional buttons to select an adjacent track. The keyboard's display will show the name of the current track and bank (outlined in blue).

#### Pads

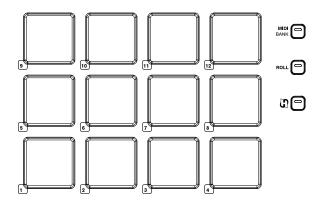

The keyboard's pads have no HyperControl functions in Logic Pro.

Download from Www.Somanuals.com. All Manuals Search And Download.

### **Trademarks and Licenses**

M-Audio is a trademark of inMusic Brands, Inc., registered in the U.S. and other countries.

Logic, Mac, and OS X are trademarks or service marks of Apple Inc., registered in the U.S. and other countries.

Windows is a registered trademark of Microsoft Corporation in the United States and other countries.

All other product or company names are trademarks or registered trademarks of their respective owners.

# m-audio.com

Download from Www.Somanuals.com. All Manuals Search And Download

Free Manuals Download Website <u>http://myh66.com</u> <u>http://usermanuals.us</u> <u>http://www.somanuals.com</u> <u>http://www.4manuals.cc</u> <u>http://www.4manuals.cc</u> <u>http://www.4manuals.cc</u> <u>http://www.4manuals.com</u> <u>http://www.404manual.com</u> <u>http://www.luxmanual.com</u> <u>http://aubethermostatmanual.com</u> Golf course search by state

http://golfingnear.com Email search by domain

http://emailbydomain.com Auto manuals search

http://auto.somanuals.com TV manuals search

http://tv.somanuals.com